УДК 004

ż

## **Создание мобильного магазина в программе Glide**

*Беликов Андрей Геннадьевич*

*Приамурский государственный университет имени Шолом-Алейхема Студент*

### **Аннотация**

В данной статье был рассмотрен процесс создания мобильного магазина в программе Glide. В исследовании применялась программа Glide. В результате работы был создан шаблон магазина с товарами. **Ключевые слова:** Glide, Web дизайн, программирование без кода

# **Creating a mobile store in the Glide program**

*Belikov Andrey Gennadievich Sholom-Aleichem Priamursky State University Student*

### **Abstract**

In this article, the process of creating a mobile store in the Glide program was considered. The Glide program was used in the study. As a result of the work, a template for a store with goods was created.

**Keywords:** Glide, Web design, programming without code

В данной статье показан процесс создания мобильного интернет магазина.

Цель данной статьи создать шаблон мобильного интернет магазина.

Для создания проекта была рассмотрена статья Н. З. Буй, Ле. Т. Т. Нгуен в которой автор разрабатывает установку мобильного приложения [1], изучена статья А. В. Фрей, С. В. Крузе, Г. Ш. Шкаберина которые провели [установку мобильного приложения на android-устройстве с](https://www.elibrary.ru/item.asp?id=35627740)  [помощью управления мобильными приложениями](https://www.elibrary.ru/item.asp?id=35627740) [2]. А. В. Фрей, С. В. Крузе Кугуракова рассмотрели [установку мобильного приложения на](https://www.elibrary.ru/item.asp?id=37010558)  [android-устройстве с помощью управления мобильными приложениями](https://www.elibrary.ru/item.asp?id=37010558) [3]. А. И. Мостяев изучил [социальные особенности разработки мобильных](https://www.elibrary.ru/item.asp?id=38500835)  [приложений](https://www.elibrary.ru/item.asp?id=38500835) [4].

Для начала создадим новый проект на сайте Glide нажав на кнопку «New App» и дадим название приложению в открывшемся окне (Рисунок 1- 2).

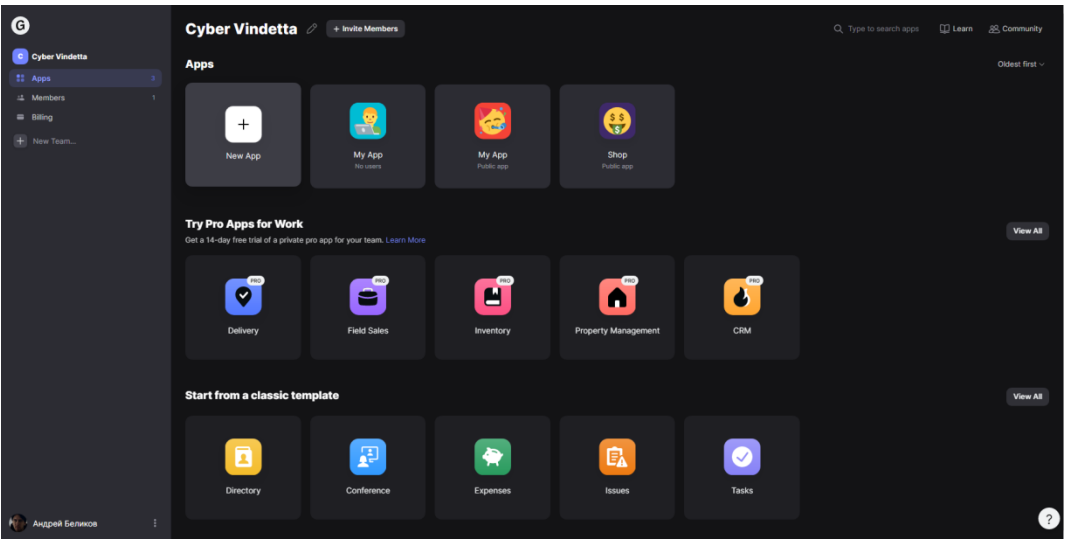

Рисунок 1. Главная страница сайта

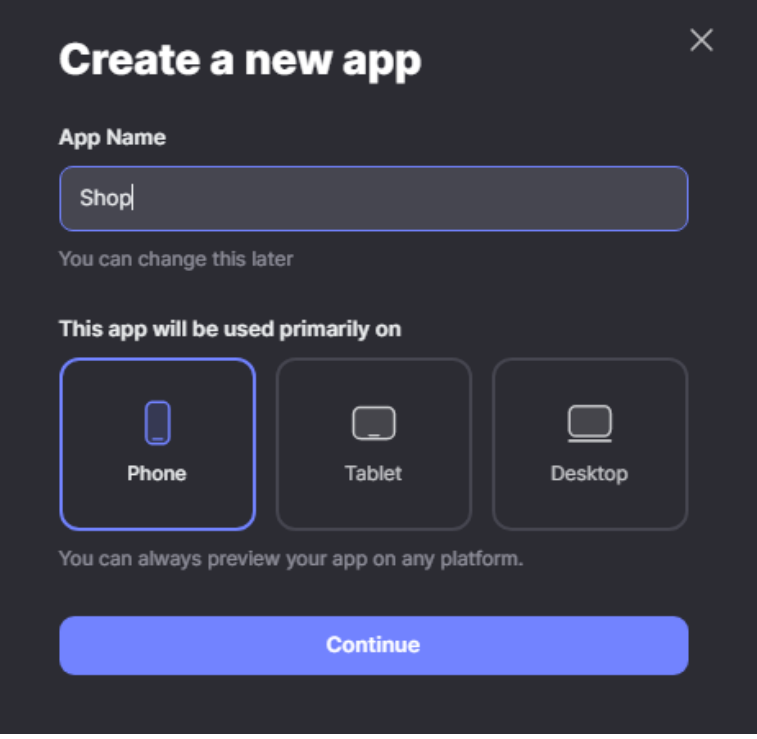

Рисунок 2. Настройка приложения

После создания проекта перейдём во вкладку таблицы и создадим необходимые нам таблицы товаров и меню нажав плюс в столбце «Tables» и назовем их «Futbolki», «Shtani», «Botinki», «Razdeli» писать нужно на английском, для корректной работы программы (Рисунок 3-5).

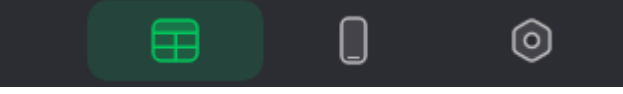

Рисунок 3. Вкладка таблицы

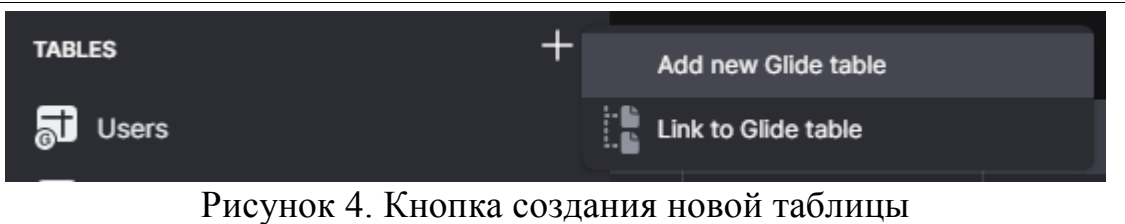

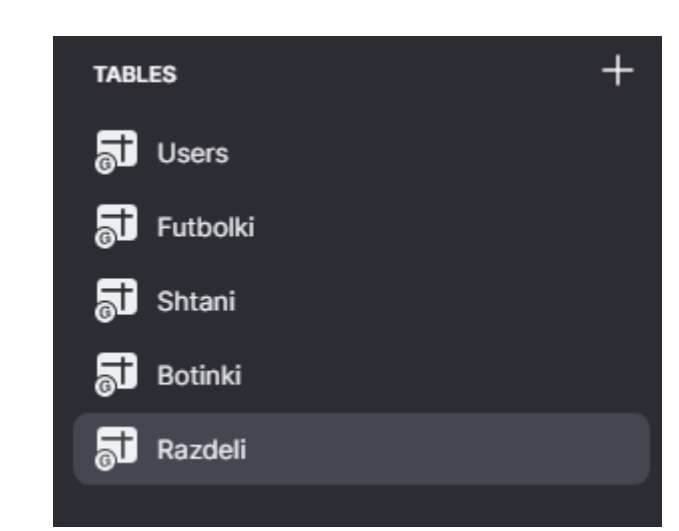

Рисунок 5. Названия таблиц

Настроим таблицу «Razdeli». Создадим в таблице столбик «Tovari» и заполним его общим наименованием товаров, в данном случае: Штаны, Футболки, Ботинки (Рисунок 6).

| K Viewing as Андрей Беликов V | <b>Razdeli</b> | Q Find column |  |
|-------------------------------|----------------|---------------|--|
| A Tovari                      |                |               |  |
| штаны                         |                |               |  |
| футболки                      |                |               |  |
| ботинки                       |                |               |  |
|                               |                |               |  |

Рисунок 6. Заполнение столбца

Далее заполним таблицы «Futbolki», «Shtani», «Botinki». Данные таблицы схожи друг с другом, и отличаются только видом товара (Рисунок 7-9).

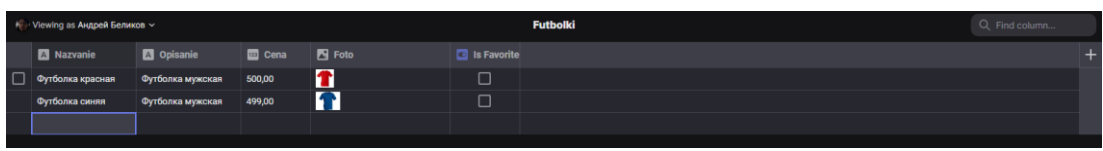

Рисунок 7. Заполнение «Futbolki»

| № Viewing as Андрей Беликов ∨ |                               |                |               |             | <b>Shtani</b> | Q Find column |  |
|-------------------------------|-------------------------------|----------------|---------------|-------------|---------------|---------------|--|
| A Nazvanie                    | A Opisanie                    | <b>Ba</b> Cena | <b>N</b> Foto | Is Favorite |               |               |  |
| Джинсы                        | Мужские джинсы                | 1 500,00       |               | ∟           |               |               |  |
| Брюки                         | Классические мужские 3 000,00 |                | π             | └           |               |               |  |
|                               |                               |                |               |             |               |               |  |

Рисунок 8. Заполнение «Shtani»

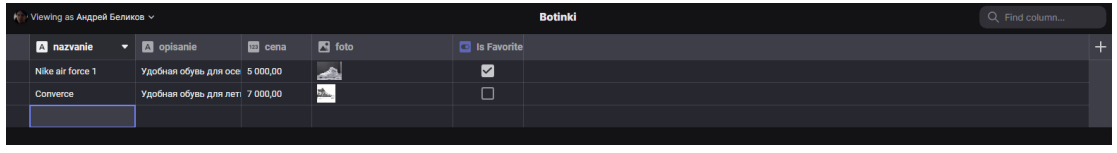

Рисунок 9. Заполнение «Botinki»

Далее переходим в режим демонстрации и начинаем заполнять главную страницу, пока что это будет страница с разделами (Рисунок 10).

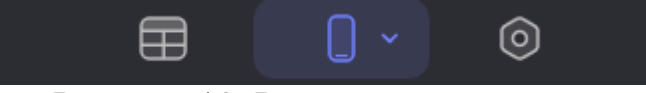

Рисунок 10. Режим демонстрации

В открывшемся окне находим меню настройки расположенное справа, выбираем в строке Source созданную таблицу «Razdeli», в строке Label пишем заголовок страницы и в разделе Style выбираем List (Рисунок 11).

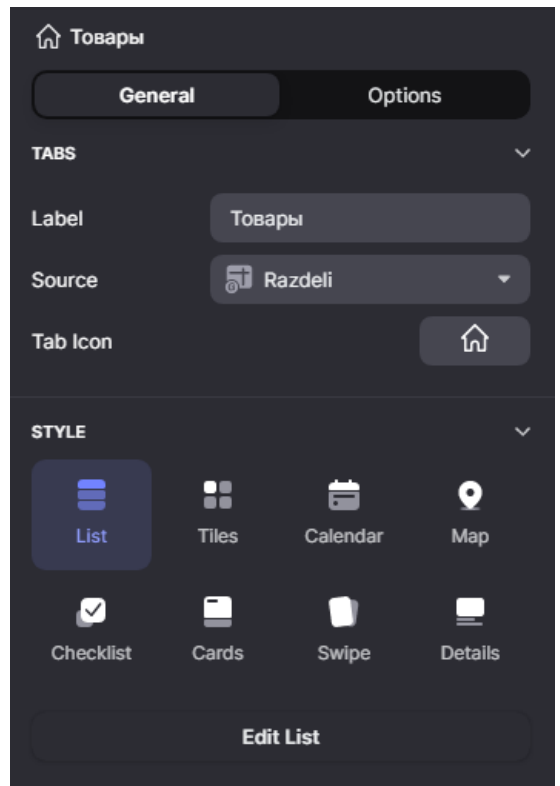

Рисунок 11. Настройка главной страницы

Далее нажимаем кнопку Edit List и переходим в расширенные настройки опускаемся вниз и включаем галочку на пункте independent screen configuration per item, это нужно для того, чтобы каждый раздел имел уникальную информацию, так же можно настроить визуальную часть (Рисунок 12).

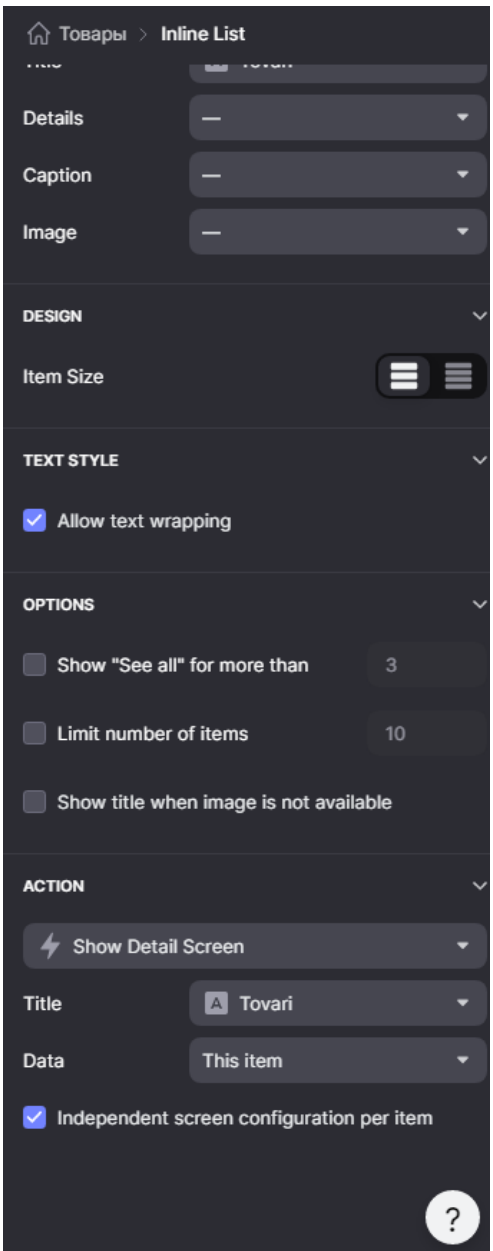

Рисунок 12. Настройка главной страницы

В итоге получиться такое меню (Рисунок 13).

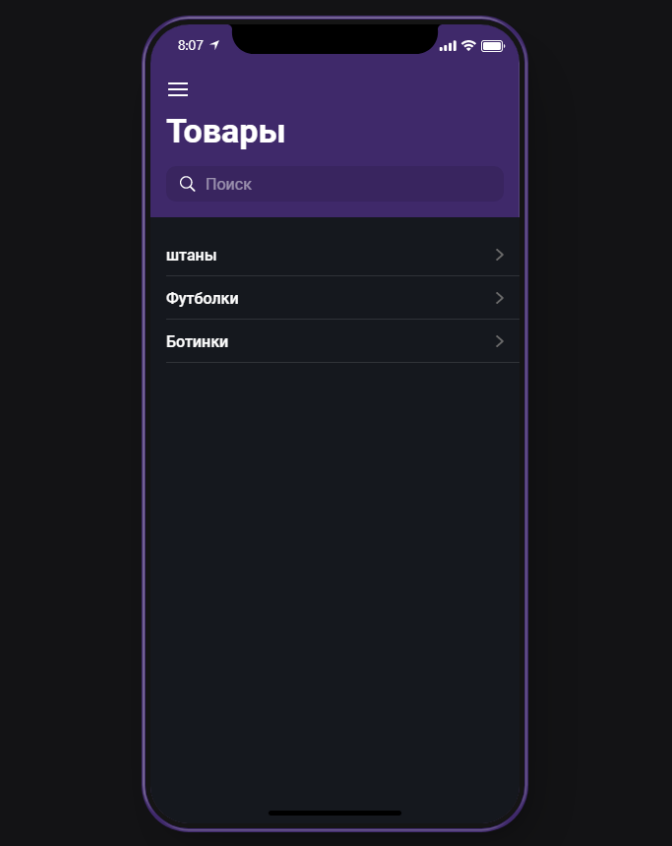

Рисунок 13. Главное меню

Далее настраиваем разделы, для этого нажимаем на «Штаны» и производим настройку открывшегося окна. В левой части в строке Screen нажимаем на плюс и ищем Inline Last (Рисунок 14).

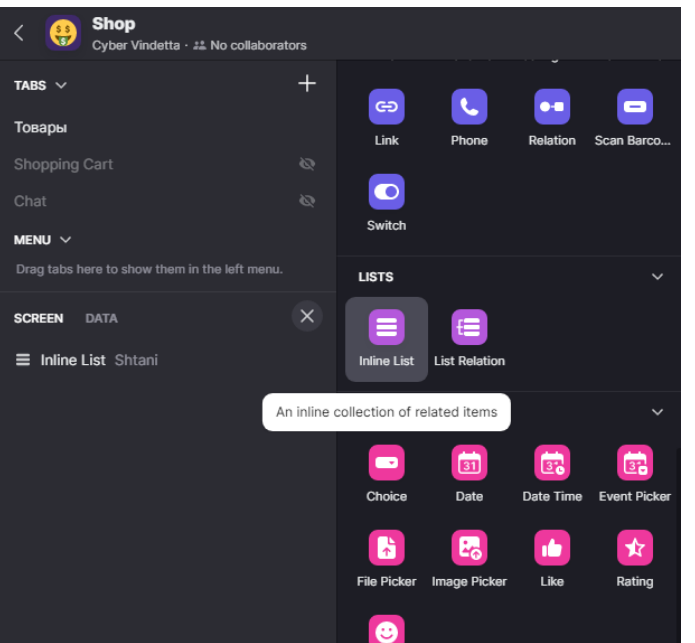

Рисунок 14. Добавление Inline Last

Далее в Style выбераем Tiles в строке Values выбираем ранее созданую таблицу «Shtani», в меню Data выбираем порядок информацию из таблицы, в

меню Design настраиваем по желанию, так же добавляем кнопку Favorite в меню (Рисунок 15-16).

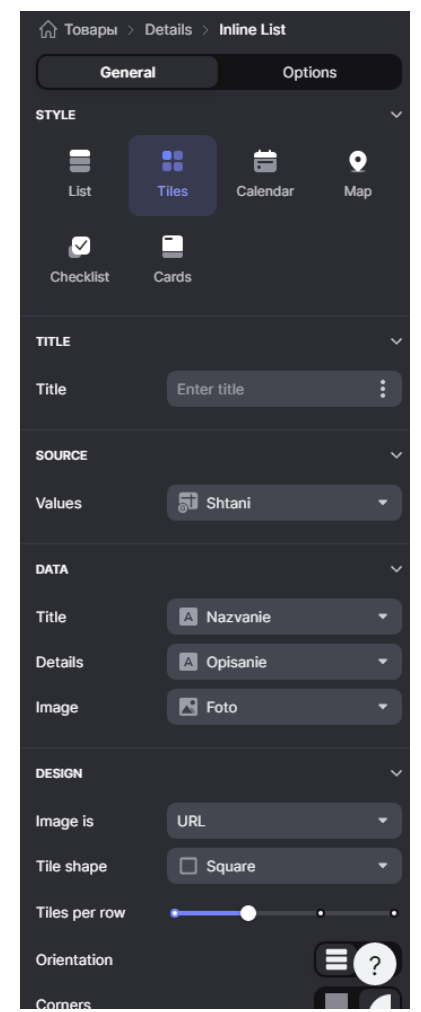

Рисунок 15. Настройка раздела «Штаны»

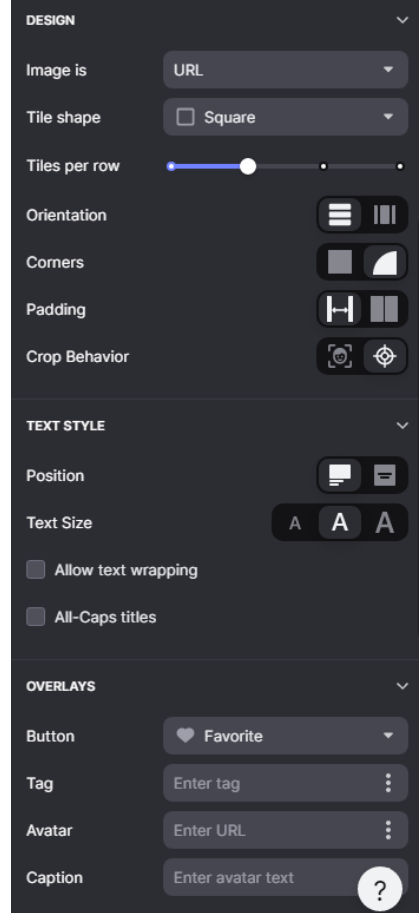

Рисунок 16. Настройка раздела «Штаны»

Далее повторяем все тоже самое для раздела «Футболки» и «Ботинки», но для «Футболки» выбираем таблицу «Futbolki», а для раздела «Ботинки» таблицу «Botinki» (Рисунок 17-20).

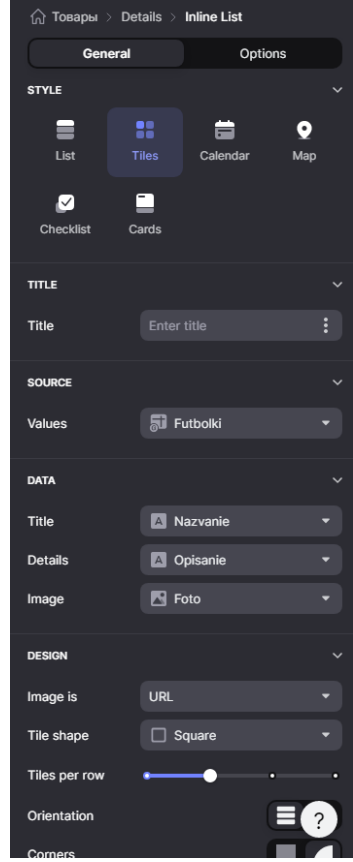

# Рисунок 17. Настройка раздела «Футболки»

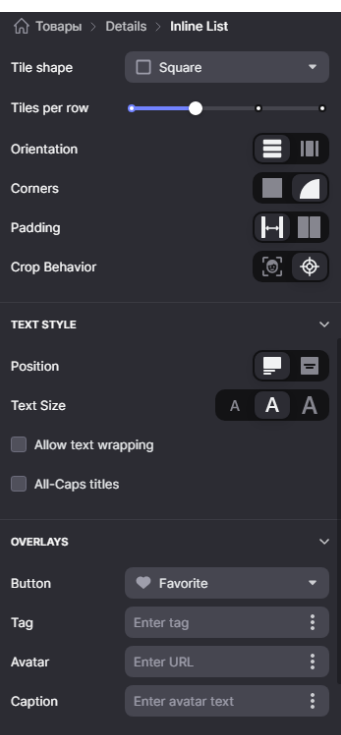

Рисунок 18. Настройка раздела «Футболки»

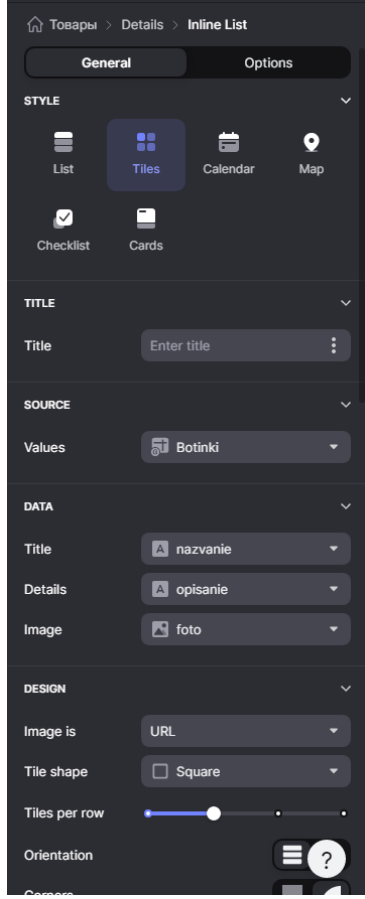

Рисунок 19. Настройка раздела «Ботинки»

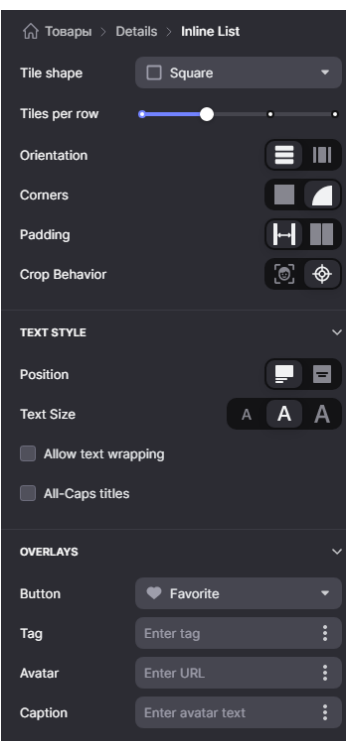

Рисунок 20. Настройка раздела «Ботинки»

В итоге должны получиться такие страницы (Рисунок 21-22).

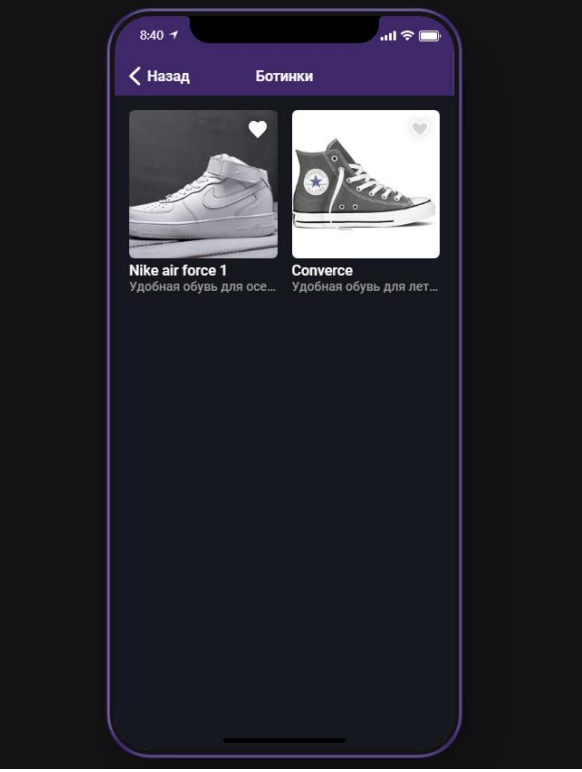

Рисунок 21. Раздел Ботинки

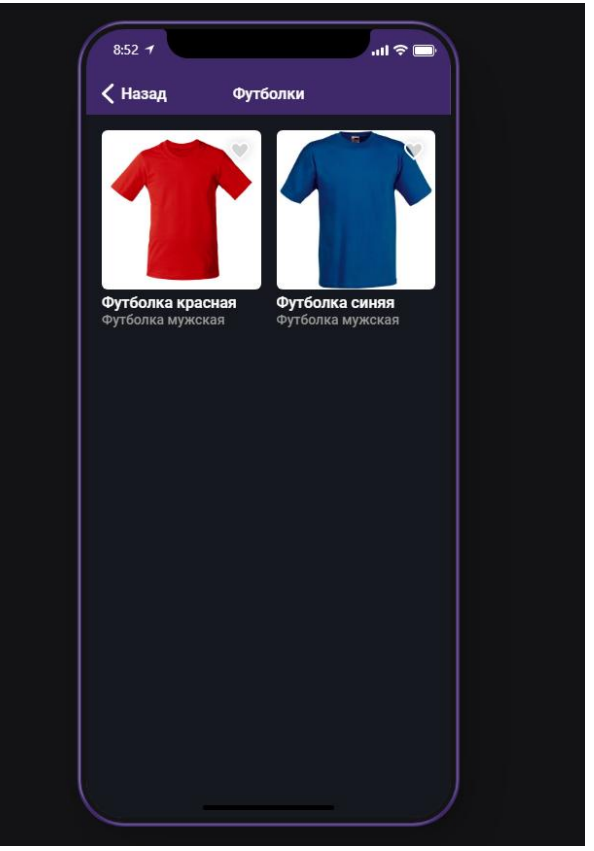

Рисунок 22. Раздел Футболки

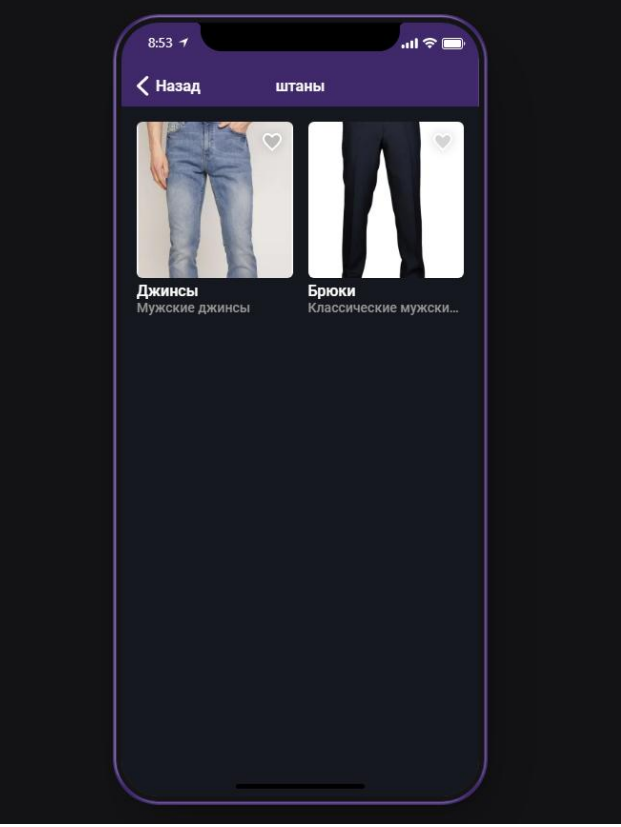

Рисунок 23. Раздел Штаны

В данной статье был показан процесс создания мобильного интернет магазина в программе Glide.

# **Библиографический список**

- 1. Буй Н. З., Нгуен Ле.Т. Т. [Разработка установки мобильного приложения](https://www.elibrary.ru/item.asp?id=24242177)  [на android-устройстве в системе управления мобильными приложениями](https://www.elibrary.ru/item.asp?id=24242177) // В сборнике: Юность и Знания - Гарантия Успеха. 2015. С. 31-34.
- 2. Фрей А. В., Крузе С. В. [Установка мобильного приложения на android](https://www.elibrary.ru/item.asp?id=35627740)[устройстве с помощью управления мобильными приложениями](https://www.elibrary.ru/item.asp?id=35627740) // В сборнике: Прикладная математика и информатика: современные исследования в области естественных и технических наук. 2018. С. 578- 581.
- 3. Фрей А. В., Крузе С. В., Шкаберина Г. Ш. [Установка мобильного](https://www.elibrary.ru/item.asp?id=37010558)  [приложения на android-устройстве с помощью управления мобильными](https://www.elibrary.ru/item.asp?id=37010558)  [приложениями](https://www.elibrary.ru/item.asp?id=37010558) // В сборнике: Интеллектуальные информационные системы. 2018. С. 160-162.
- 4. Мостяев А. И. [Социальные особенности разработки мобильных](https://www.elibrary.ru/item.asp?id=38500835)  [приложений](https://www.elibrary.ru/item.asp?id=38500835) // [Программные продукты и системы.](https://www.elibrary.ru/contents.asp?id=38500827) 2019. С. 238-243.